## Voorbereidingen

- 1. Druk twee keer op de toets Alles wissen (AC) en vervolgens op Bevestigen om alle eerdere programmeerinstellingen te annuleren.
- 2. Plaats de originele documenten met de beeldzijde naar boven in de AOD of met de beeldzijde naar beneden op de glasplaat.

# Scannen

#### Xerox® ColorQube™ 9201/9202/9203 Een kopie maken

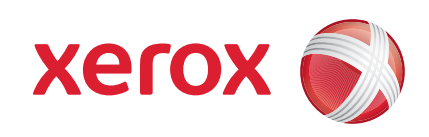

- 3. Druk op de toets Startpagina Functies.
- 4. Selecteer de optie Kopiëren. Het tabblad Kopiëren wordt weergegeven.
- 5. Maak de nodige programmeerwijzigingen, zoals Afdrukkleur, Verkleinen/vergroten, Papiertoevoer, 2-zijdig kopiëren en Afwerkopties.
- 6. Voer de het aantal kopieën in met de cijfertoetsen.
- 7. Druk op Start om de originelen te scannen en de kopieeropdracht te verwerken.

De kopieeropdracht komt in de opdrachtwachtrij te staan voor verwerking.

#### Meer informatie

- • Handleiding voor de gebruiker
- • Beknopte gebruikshandleiding
- • http://www.support.xerox.com

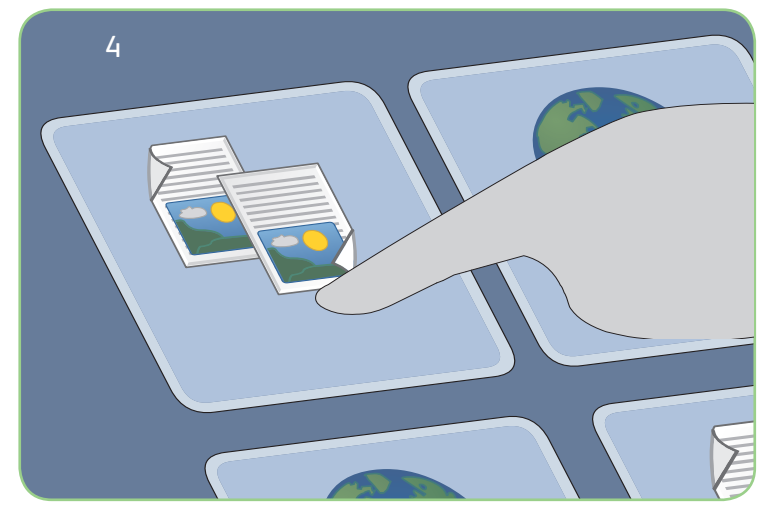

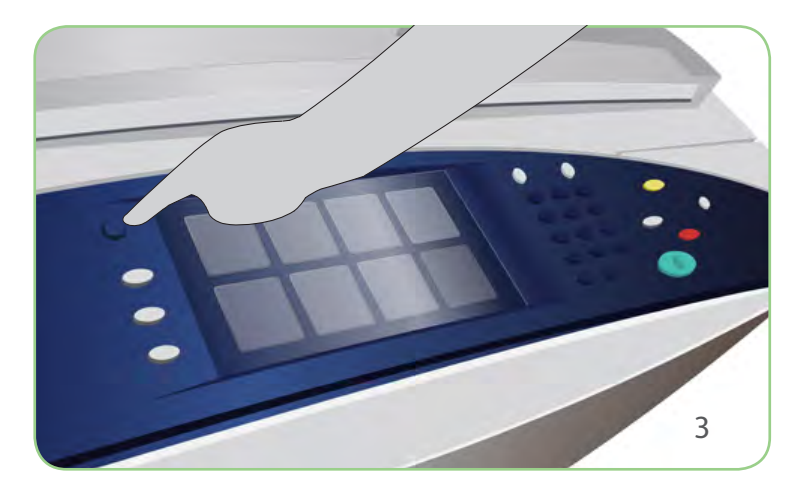

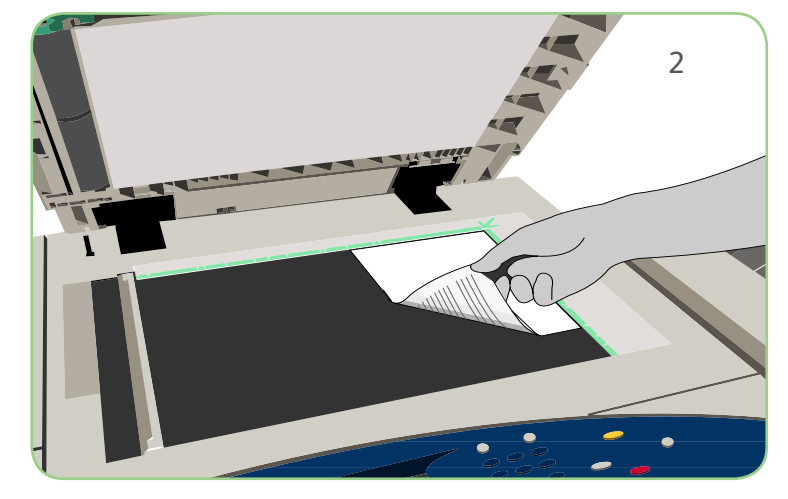

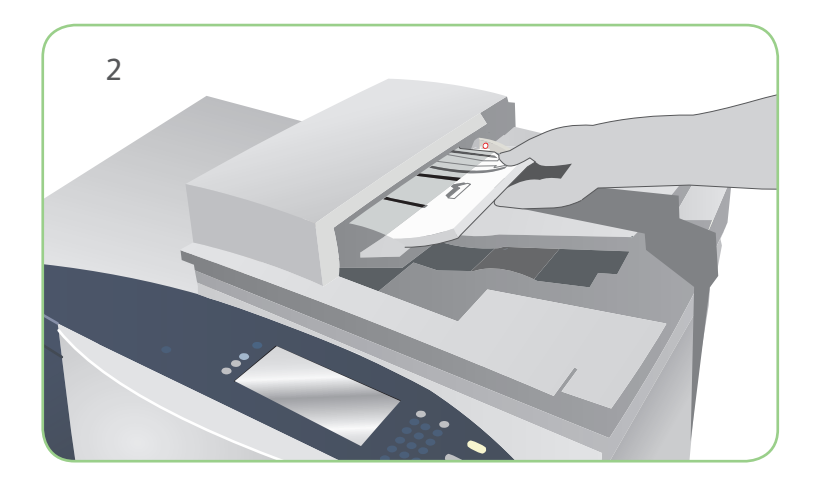

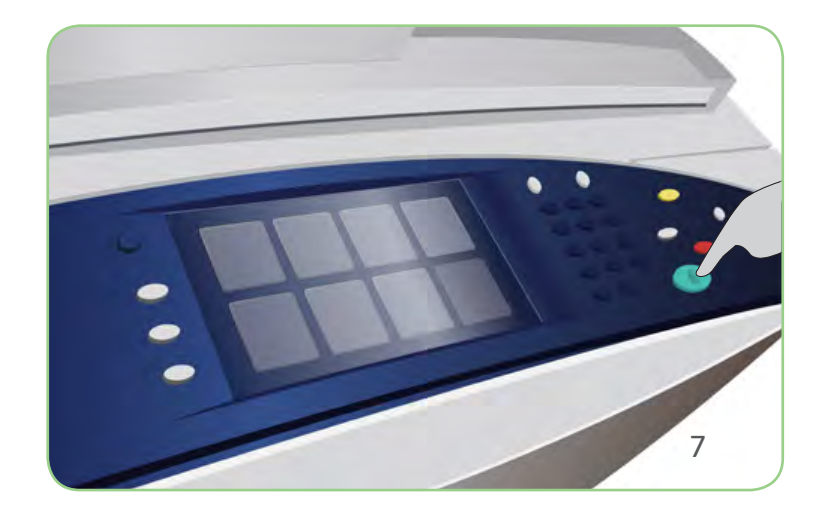

## Voorbereidingen

- 1. Druk twee keer op de toets Alles wissen (AC) en vervolgens op Bevestigen om alle eerdere programmeerinstellingen te annuleren.
- 2. Plaats de originele documenten met de beeldzijde naar boven in de AOD of met de beeldzijde naar beneden op de glasplaat.

# Scannen

## Xerox® ColorQube™ 9201/9202/9203 Een fax verzenden

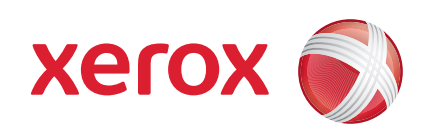

- 3. Druk op de toets Startpagina Functies.
- 4. Selecteer de optie Faxen. Het tabblad Faxen wordt weergegeven.
- 5. Selecteer het invoerveld en voer het faxnummer in. Selecteer Toevoegen om het nummer aan de lijst met ontvangers toe te voegen. Voer naar wens meer nummers in.
- 6. Maak de nodige programmeerwijzigingen.
- 7. Druk op Start om de originelen te scannen en de faxopdracht te verwerken.

De faxopdracht komt in de opdrachtwachtrij te staan voor verwerking.

#### Meer informatie

- • Handleiding voor de gebruiker
- • Beknopte gebruikshandleiding
- • http://www.support.xerox.com

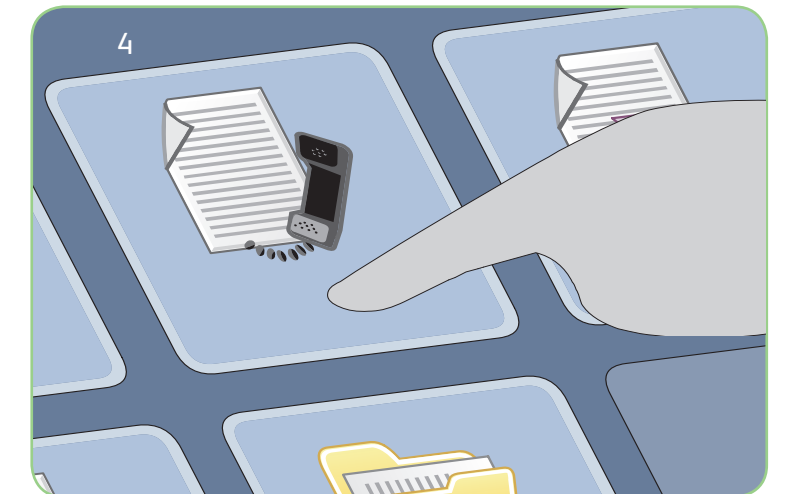

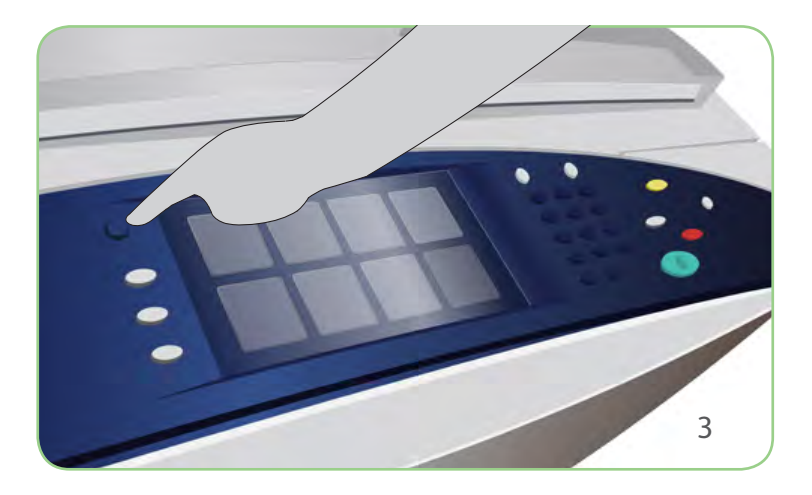

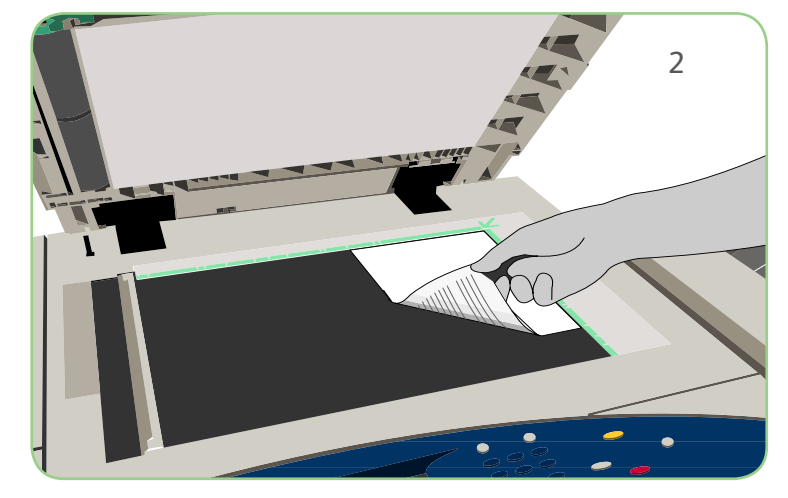

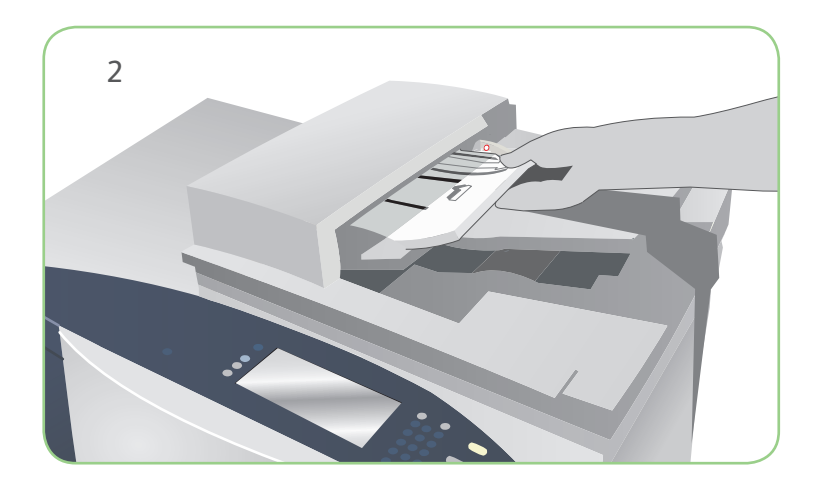

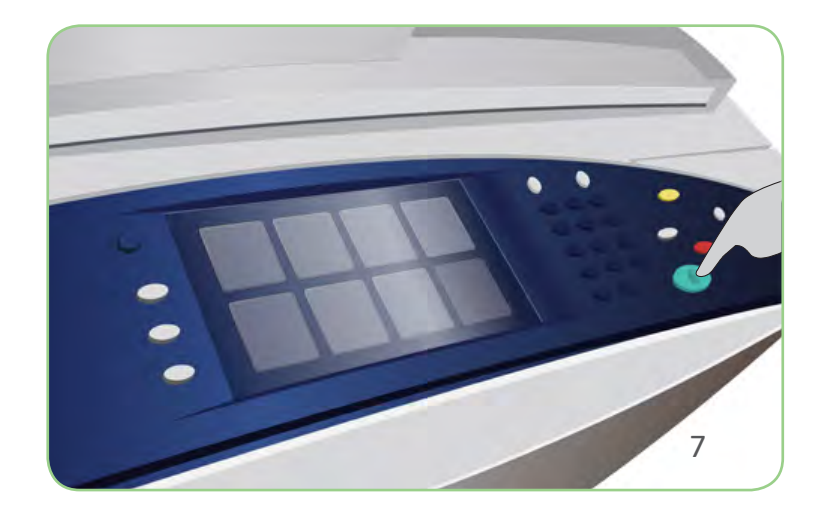

# Voorbereidingen

- 1. Druk twee keer op de toets Alles wissen (AC) en vervolgens op Bevestigen om alle eerdere programmeerinstellingen te annuleren.
- 2. Plaats de originele documenten met de beeldzijde naar boven in de AOD of met de beeldzijde naar beneden op de glasplaat.

# Scannen

#### Xerox® ColorQube™ 9201/9202/9203 Een serverfax verzenden

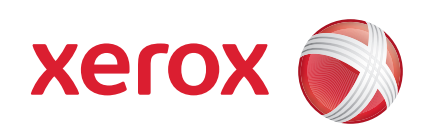

- 3. Druk op de toets Startpagina Functies.
- 4. Selecteer de optie Serverfax. Het tabblad Serverfax wordt weergegeven.
- 5. Selecteer het invoerveld en voer het faxnummer in. Selecteer Toevoegen om het nummer aan de lijst met ontvangers toe te voegen. Voer naar wens meer nummers in.
- 6. Maak de nodige programmeerwijzigingen.
- 7. Druk op Start om de originelen te scannen en de faxopdracht te verwerken.
- De faxopdracht komt in de opdrachtwachtrij te staan voor verwerking.

#### Meer informatie

- • Handleiding voor de gebruiker
- • Beknopte gebruikshandleiding
- • http://www.support.xerox.com

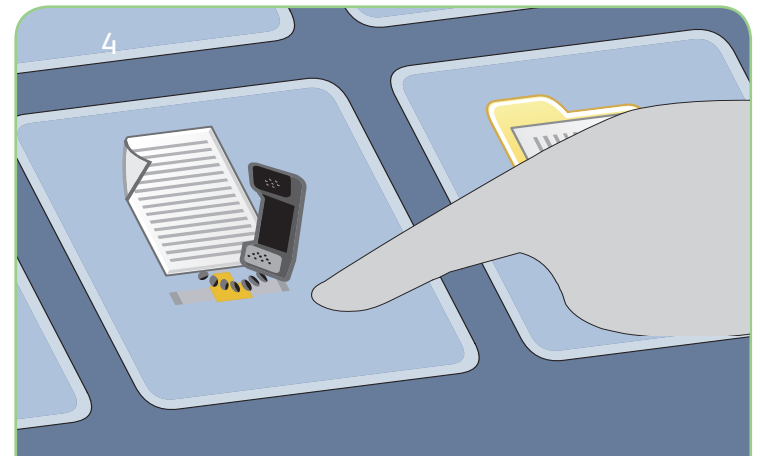

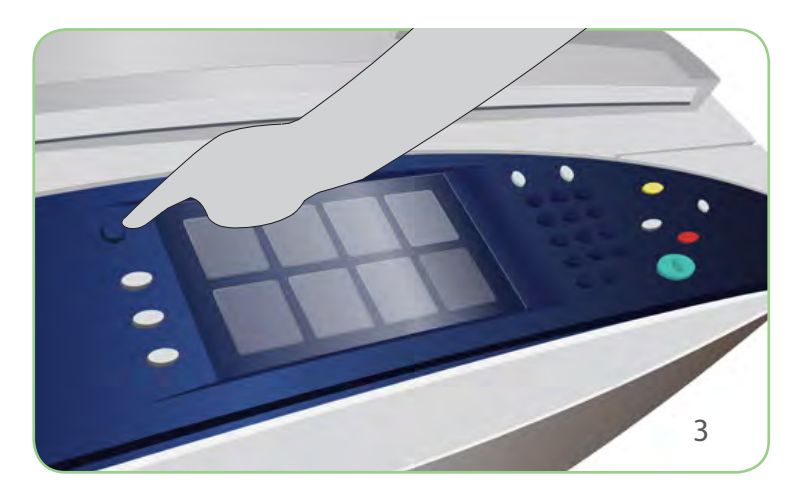

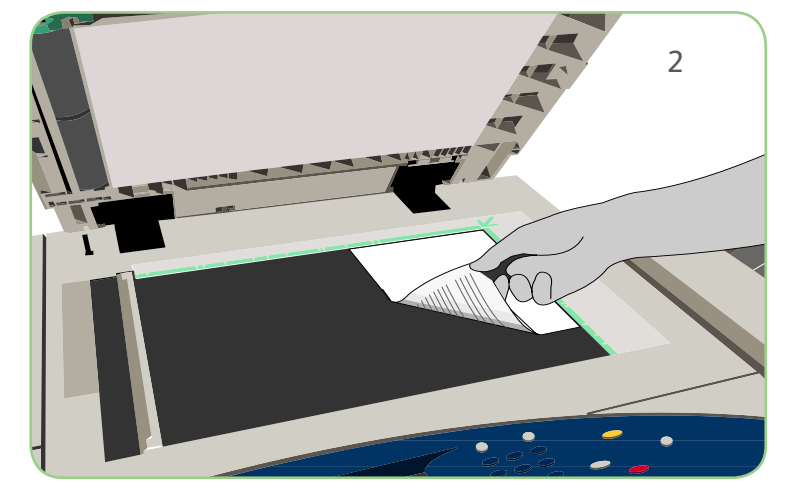

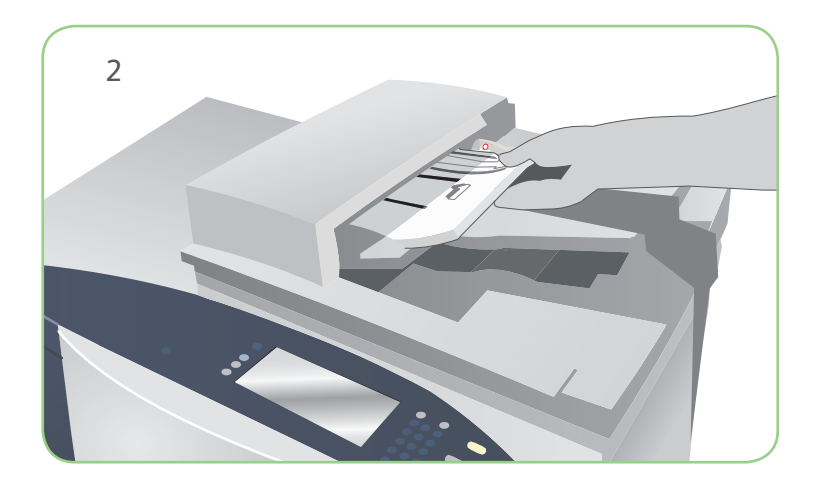

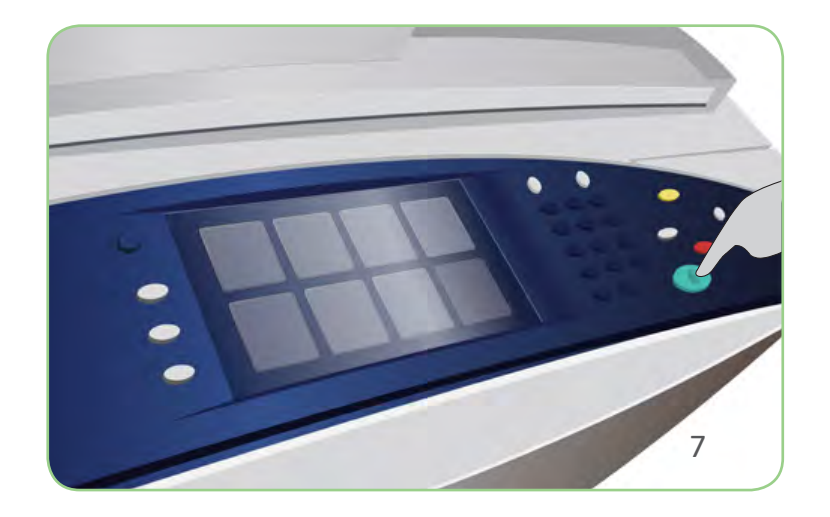

# Voorbereidingen

- 1. Druk twee keer op de toets Alles wissen (AC) en vervolgens op Bevestigen om alle eerdere programmeerinstellingen te annuleren.
- 2. Plaats de originele documenten met de beeldzijde naar boven in de AOD of met de beeldzijde naar beneden op de glasplaat.

# Scannen

#### Xerox® ColorQube™ 9201/9202/9203 Een internetfax verzenden

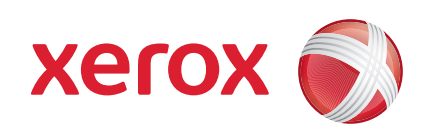

- 3. Druk op de toets Startpagina Functies.
- 4. Selecteer de optie Internetfax. Het tabblad Internetfax wordt weergegeven.
- 5. Selecteer Nieuwe ontvanger. Zorg dat Aan in het vervolgkeuzemenu wordt weergegeven. Voer een e-mailadres in en selecteer Toevoegen. Voeg zo nodig aanvullende ontvangers in en selecteer Sluiten.
- 6. Maak de nodige programmeerwijzigingen.
- 7. Druk op Start om de originelen te scannen en de faxopdracht te verwerken.
- De faxopdracht komt in de opdrachtwachtrij te staan voor verwerking.

#### Meer informatie

- • Handleiding voor de gebruiker
- • Beknopte gebruikshandleiding
- • http://www.support.xerox.com

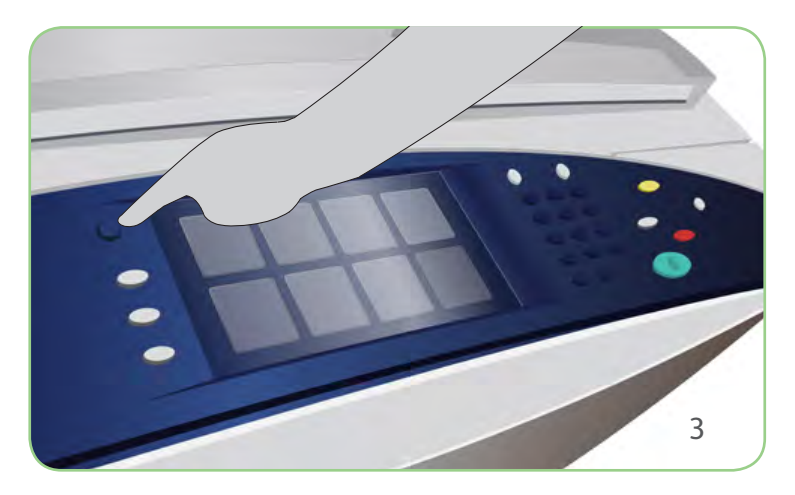

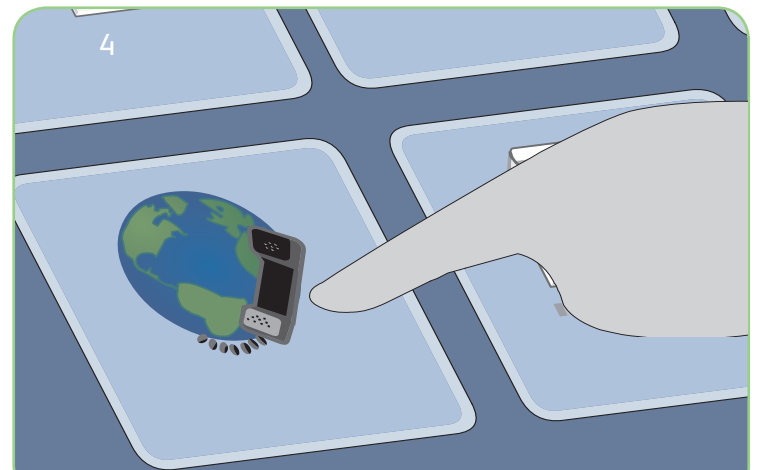

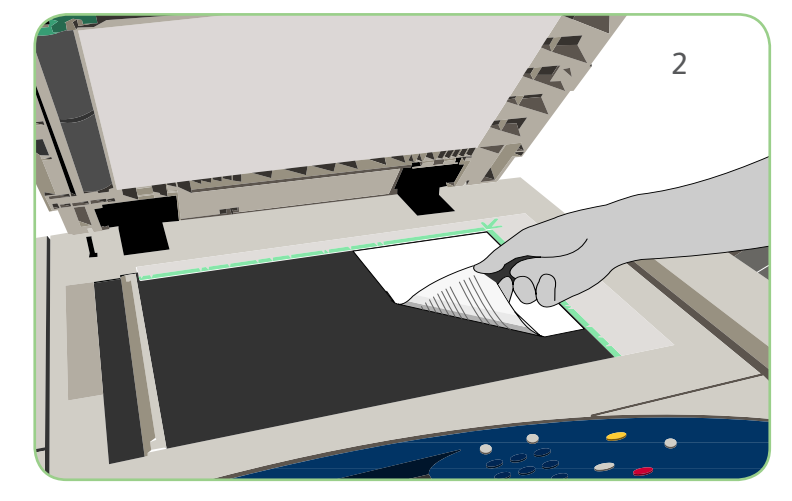

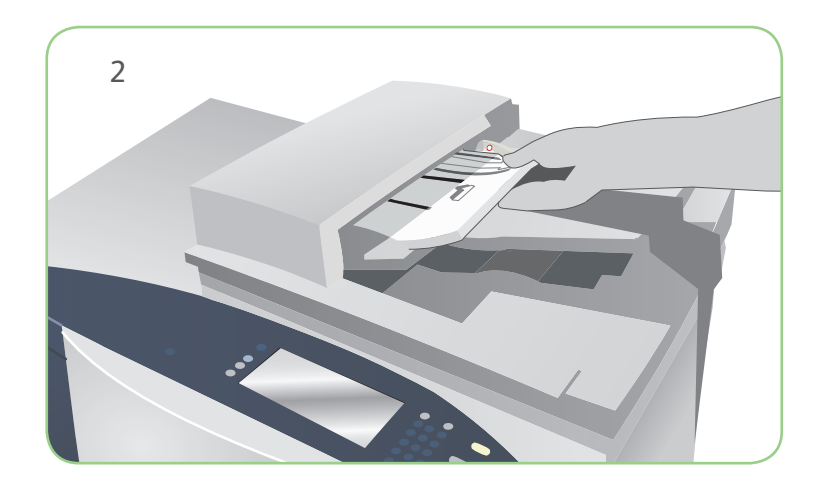

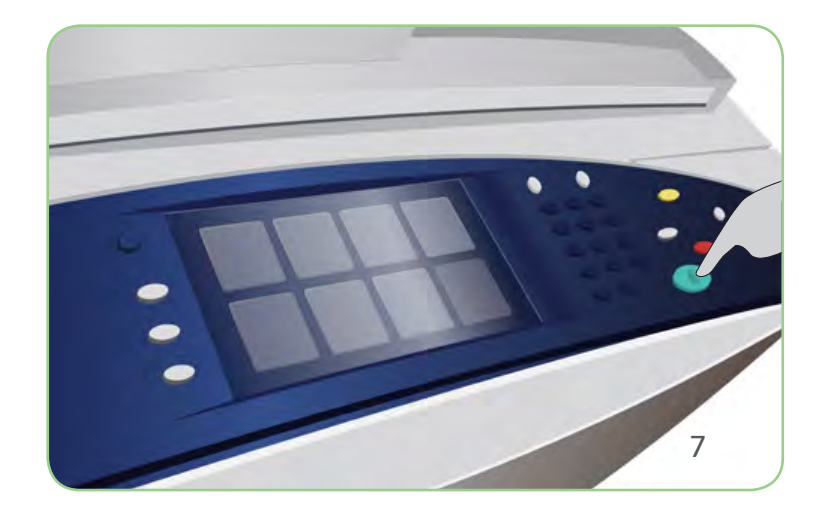

## Voorbereidingen

- 1. Druk twee keer op de toets Alles wissen (AC) en vervolgens op Bevestigen om alle eerdere programmeerinstellingen te annuleren.
- 2. Plaats de originele documenten met de beeldzijde naar boven in de AOD of met de beeldzijde naar beneden op de glasplaat.

# Scannen

# Xerox® ColorQube™ 9201/9202/9203 Opgeslagen opdrachten opnieuw afdrukken

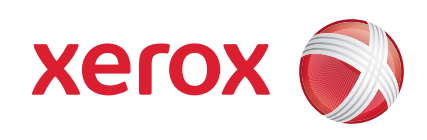

- 3. Druk op de toets Startpagina Functies.
- 4. Selecteer de optie Opgeslagen opdracht opnieuw afdrukken. De opgeslagen opdrachten worden weergegeven.
- 5. Gebruik de pijltoetsen omhoog en omlaag om door de opdrachten te bladeren en selecteer de map of opdracht die u nodig hebt.
- 6. Maak de nodige programmeerwijzigingen.
- 7. Voer het gewenste aantal in en selecteer Afdrukken om de opdracht af te drukken.

De afdrukopdracht komt in de opdrachtwachtrij te staan voor verwerking.

#### Meer informatie

- • Handleiding voor de gebruiker
- • Beknopte gebruikshandleiding
- • http://www.support.xerox.com

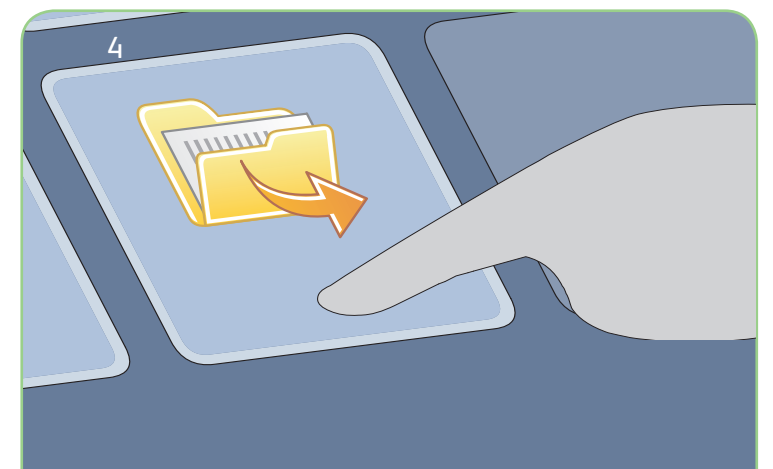

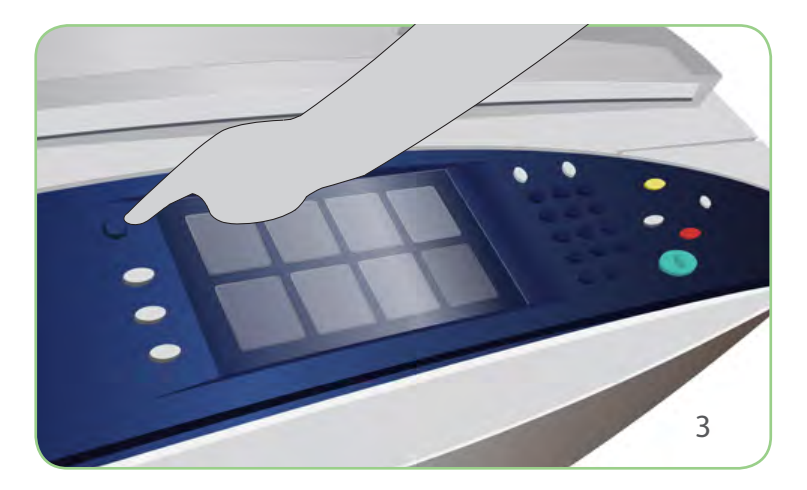

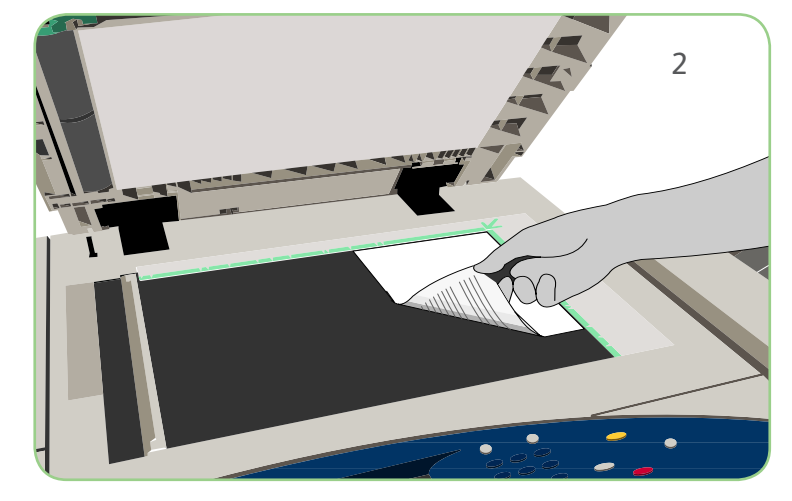

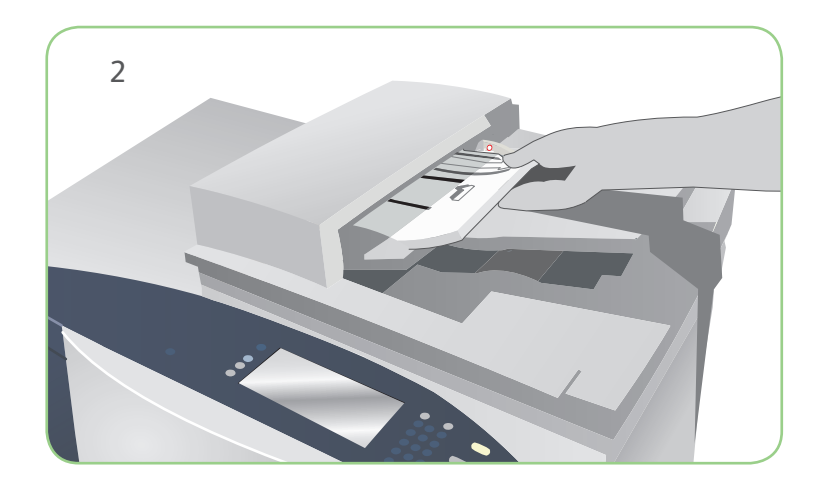

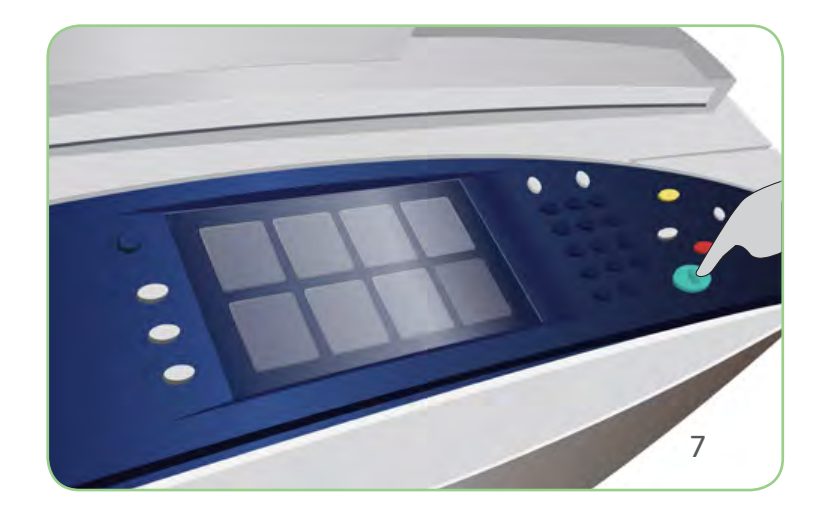

# Voorbereidingen

- 1. Druk twee keer op de toets Alles wissen (AC) en vervolgens op Bevestigen om alle eerdere programmeerinstellingen te annuleren.
- 2. Plaats de originele documenten met de beeldzijde naar boven in de AOD of met de beeldzijde naar beneden op de glasplaat.

# Scannen

## Xerox® ColorQube™ 9201/9202/9203 Een e-mail verzenden

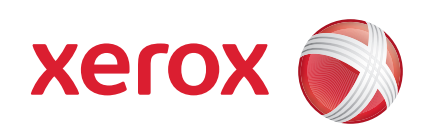

- 3. Druk op de toets Startpagina Functies.
- 4. Selecteer de optie E-mailen. Het tabblad E-mail wordt nu weergegeven.
- 5. Selecteer Nieuwe ontvanger. Zorg dat Aan in het vervolgkeuzemenu wordt weergegeven. Voer een e-mailadres in en selecteer Toevoegen. Voeg zo nodig aanvullende ontvangers in en selecteer Sluiten.
- 6. Maak de nodige programmeerwijzigingen.
- 7. Druk op Start om de originelen te scannen en de e-mailopdracht te verwerken.

De e-mailopdracht komt in de opdrachtwachtrij te staan voor verwerking.

#### Meer informatie

- • Handleiding voor de gebruiker
- • Beknopte gebruikshandleiding
- • http://www.support.xerox.com

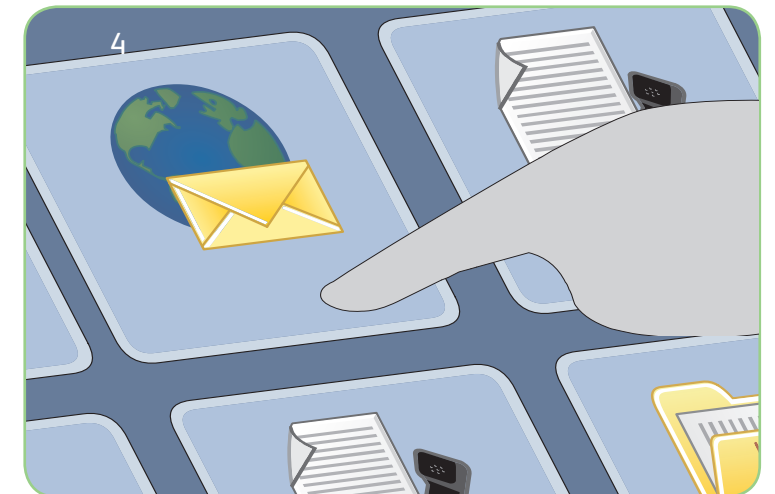

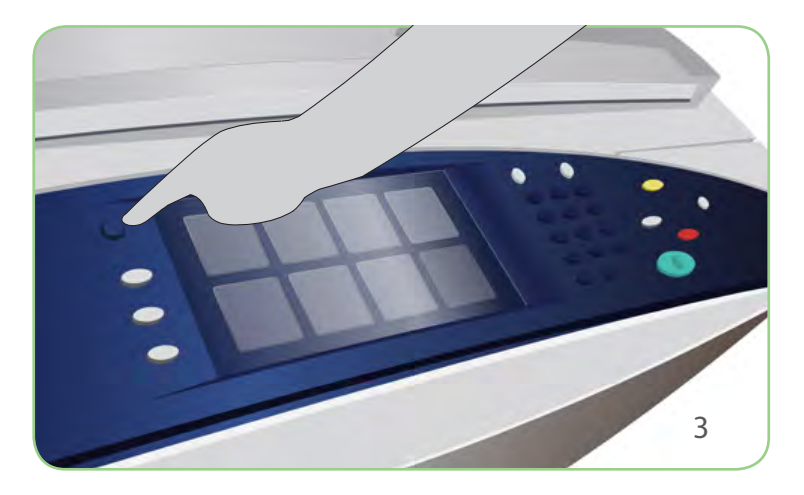

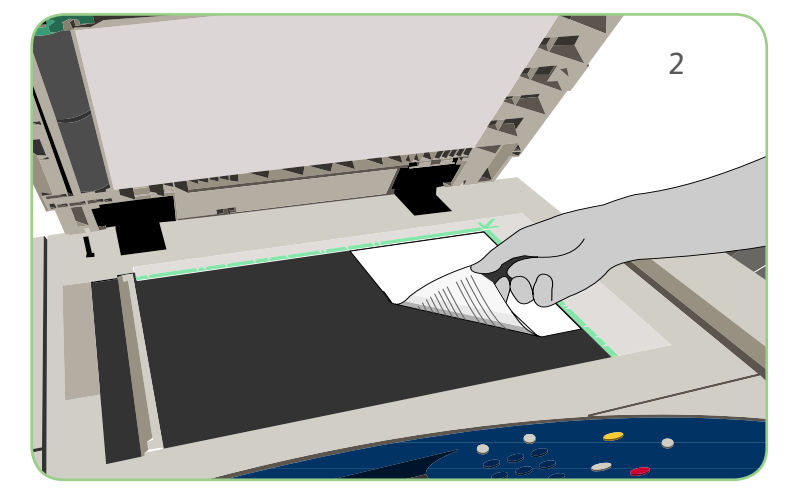

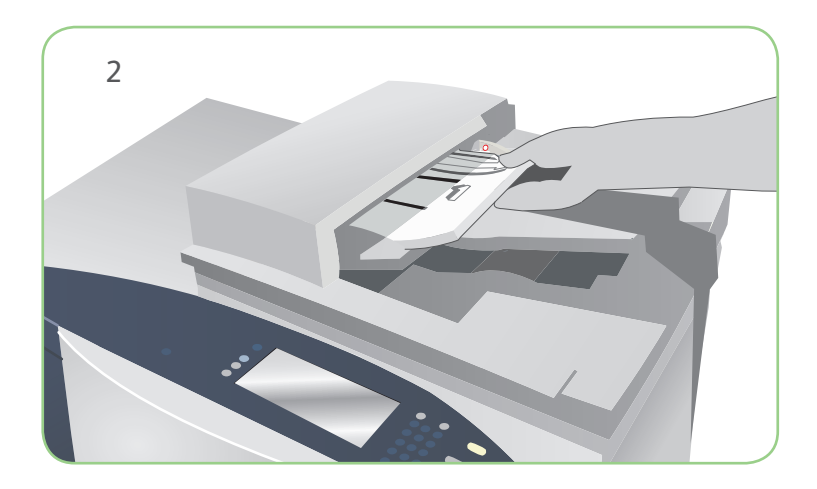

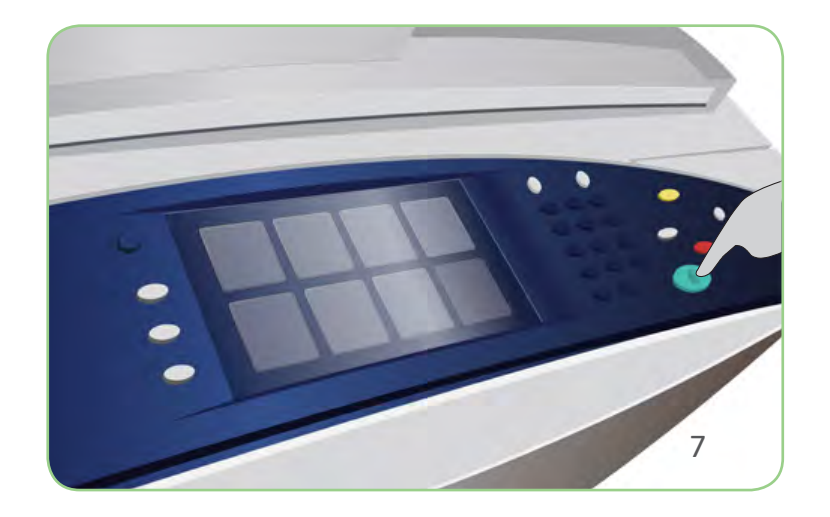

## Voorbereidingen

- 1. Druk twee keer op de toets Alles wissen (AC) en vervolgens op Bevestigen om alle eerdere programmeerinstellingen te annuleren.
- 2. Plaats de originele documenten met de beeldzijde naar boven in de AOD of met de beeldzijde naar beneden op de glasplaat.

# Scannen

#### Xerox® ColorQube™ 9201/9202/9203 Scannen naar uw netwerk

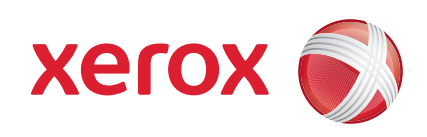

- 3. Druk op de toets Startpagina Functies.
- 4. Selecteer de optie Werkstroom Scannen. Het tabblad Werkstroom Scannen wordt weergegeven.
- 5. Selecteer een sjabloon voor de opdracht in de lijst met sjablonen.
- 6. Maak de nodige programmeerwijzigingen.
- 7. Druk op Start om de originelen te scannen en de scanopdracht te verwerken.

De gescande beelden worden opgeslagen op de locatie die is opgegeven in de sjabloon en kunnen terstond door de gebruiker worden opgehaald.

#### Meer informatie

- • Handleiding voor de gebruiker
- • Beknopte gebruikshandleiding
- • http://www.support.xerox.com

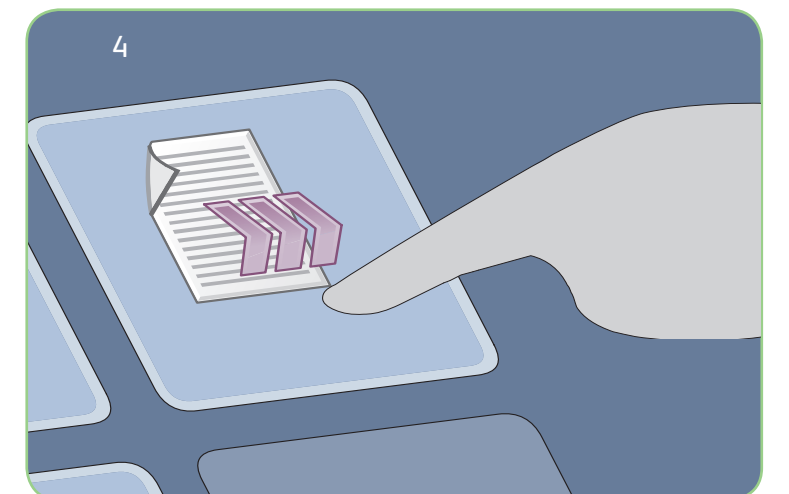

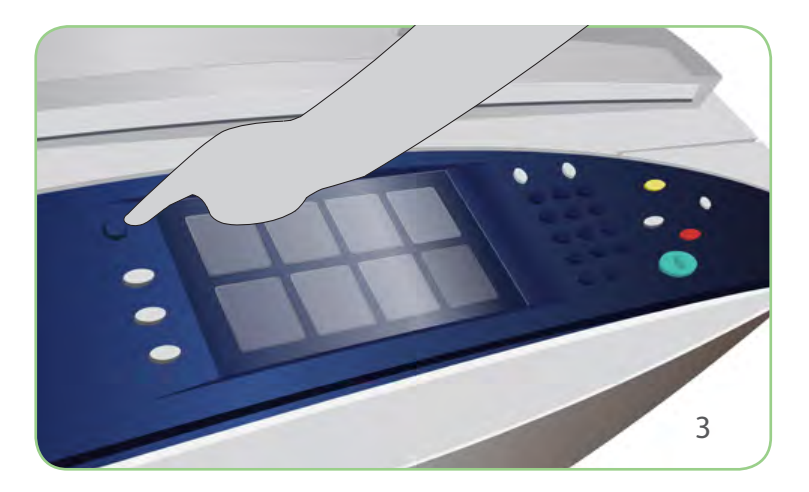

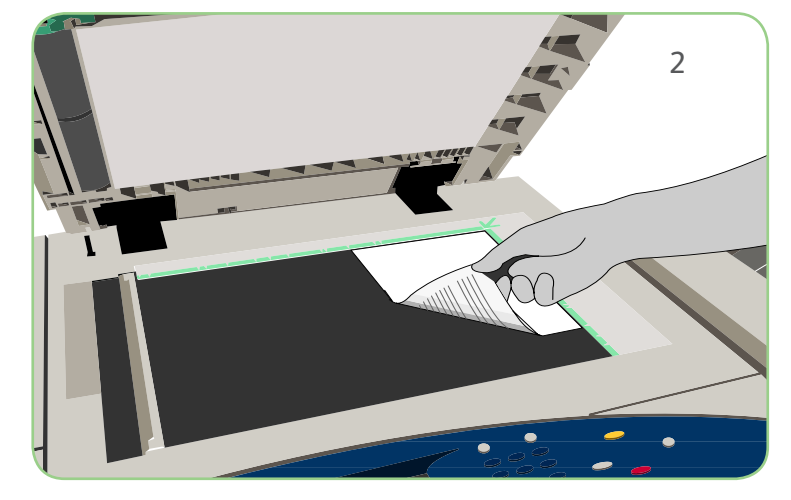

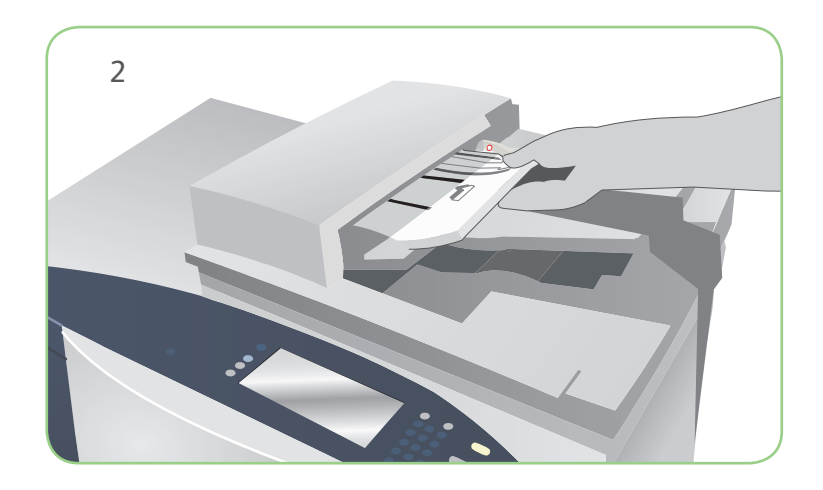

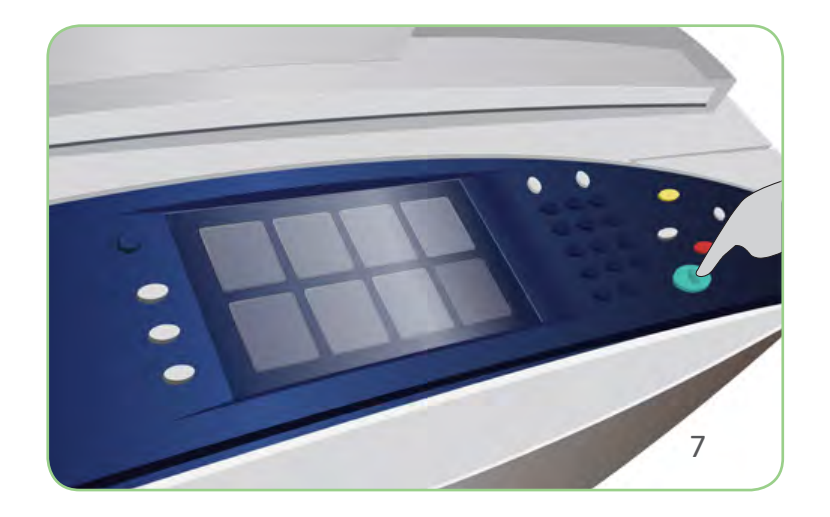

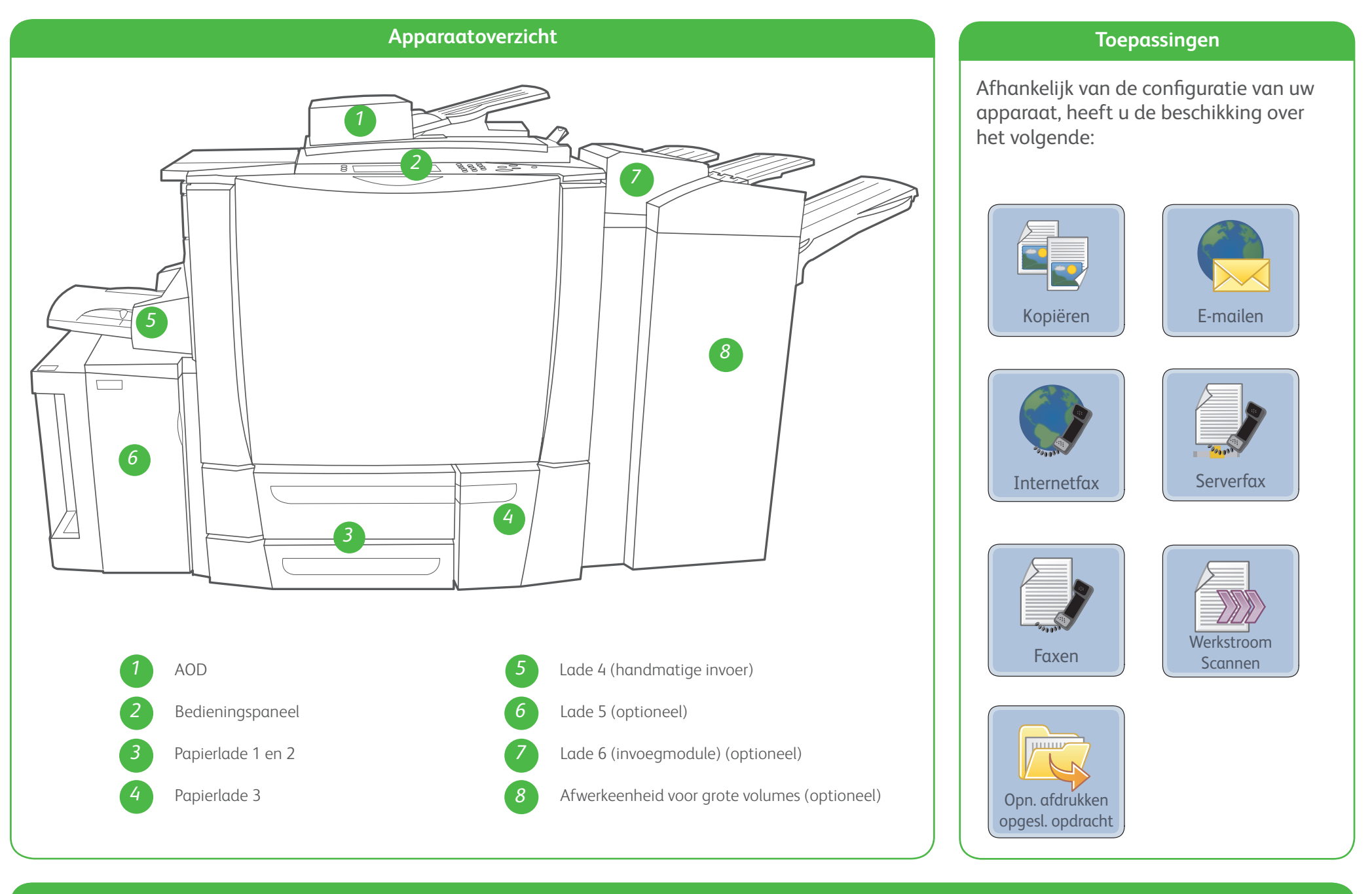

# Meer informatie

Raadpleeg voor meer informatie:

#### Xerox® ColorQube™ 9201/9202/9203 Apparaatoverzicht

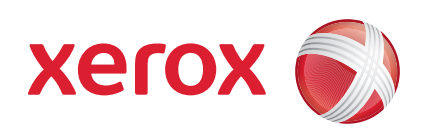

- • Handleiding voor de gebruiker
- • Beknopte gebruikshandleiding
- • http://www.support.xerox.com

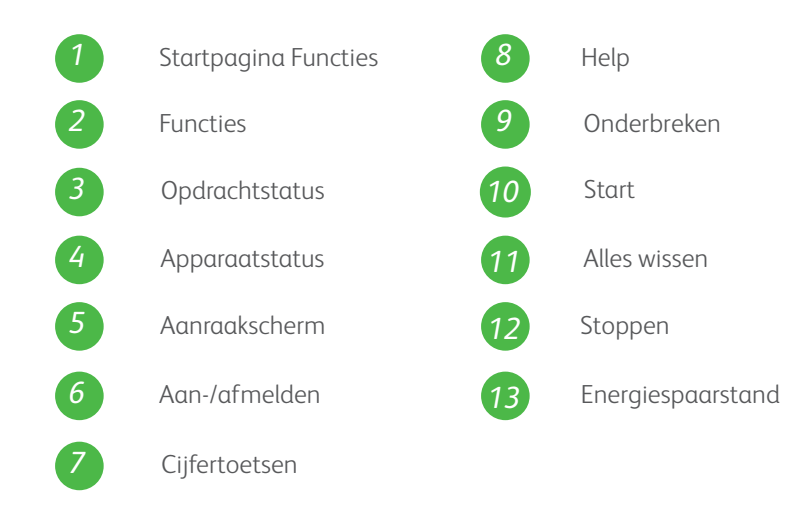

**Bedieningspaneel**

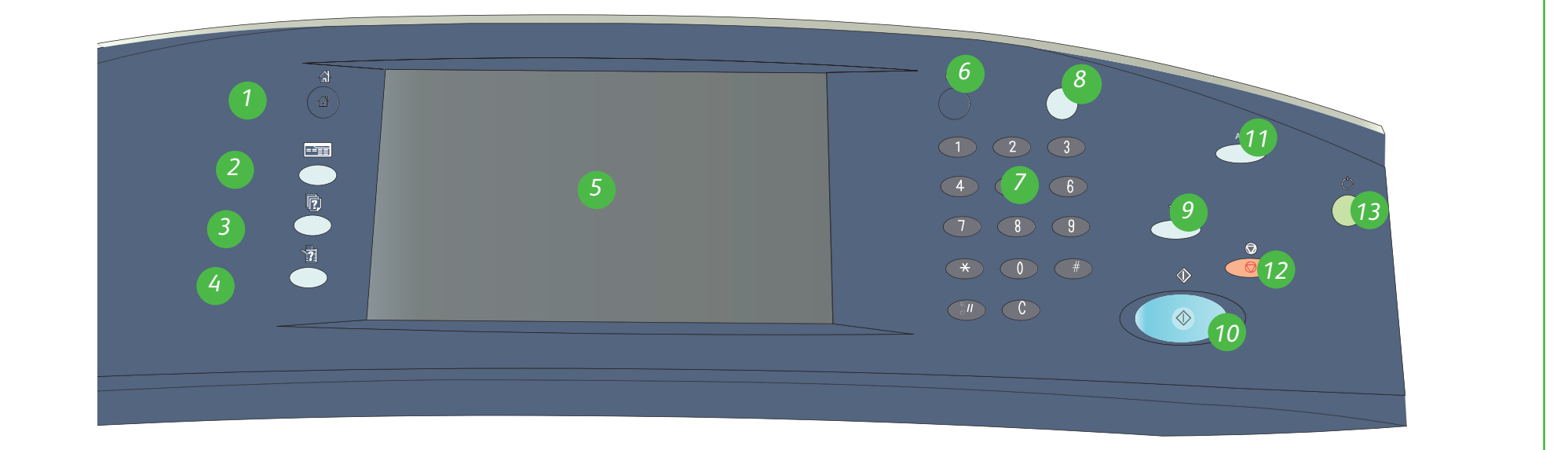

Xerox® en het ontwerp van de connectiviteitsbol zijn handelsmerken van Xerox Corporation in de Verenigde Staten en/of andere landen. © 2009 Xerox Corporation. Alle rechten voorbehouden.

1. Open de lade.

- 2. Plaats het papier met de beeldzijde omhoog in de lade. De papierstapel mag niet boven de maximum vullijn uitkomen.
- 3. Alleen lade 1 en 2. Zorg dat de papiergeleiders het papier net aanraken.
- 4. Sluit de lade. Op het aanraakscherm worden de papierinstellingen voor de lade weergegeven.
- 5. Controleer en bevestig de instellingen of breng wijzigingen aan.

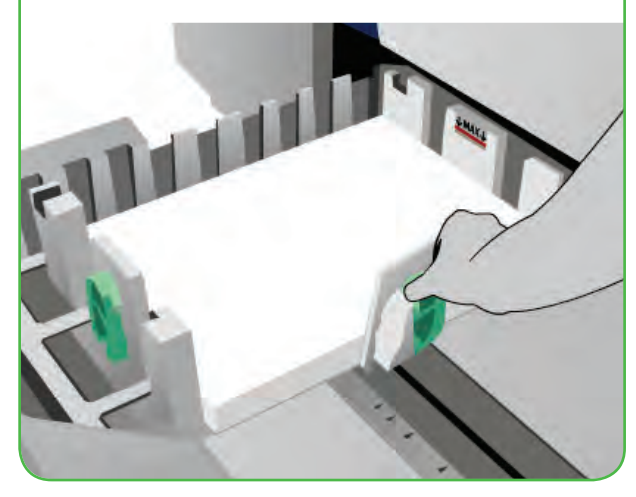

#### **Lade 4 (handmatige invoer)**

- 1. Zorg dat de lade in de laagste stand staat.
- 2. Gebruik voor groter papier het ladeverlengstuk.
- 3. Plaats het papier met de beeldzijde omlaag in de lade. De papierstapel mag niet boven de maximum vullijn uitkomen.
- 4. Zorg dat de papiergeleiders het papier net aanraken.
- 5. Op het aanraakscherm worden de papierinstellingen voor de lade weergegeven.

- • Handleiding voor de gebruiker
- • Beknopte gebruikshandleiding
- http://www.support.xerox.com

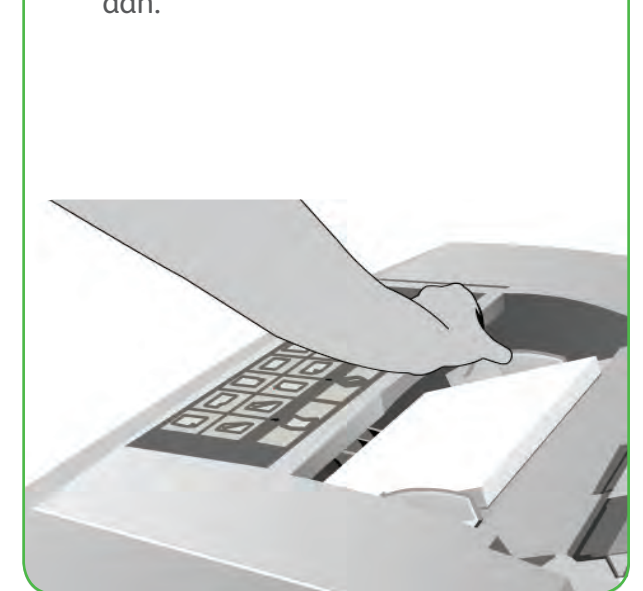

## Xerox® ColorQube™ 9201/9202/9203 Papier plaatsen

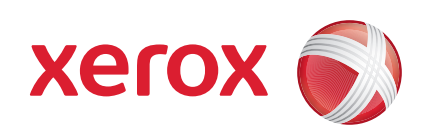

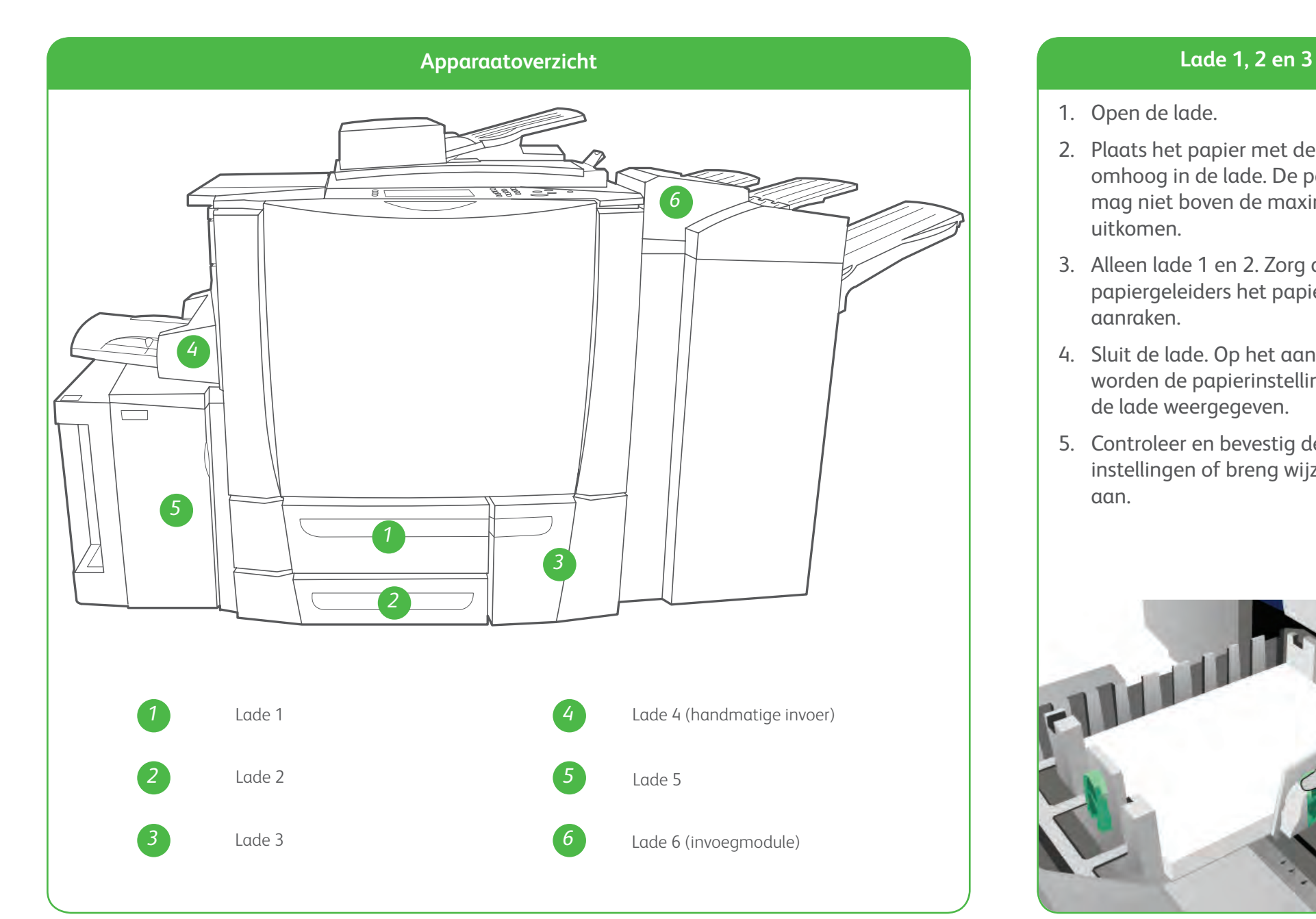

6. Controleer en bevestig de instellingen of breng wijzigingen aan.

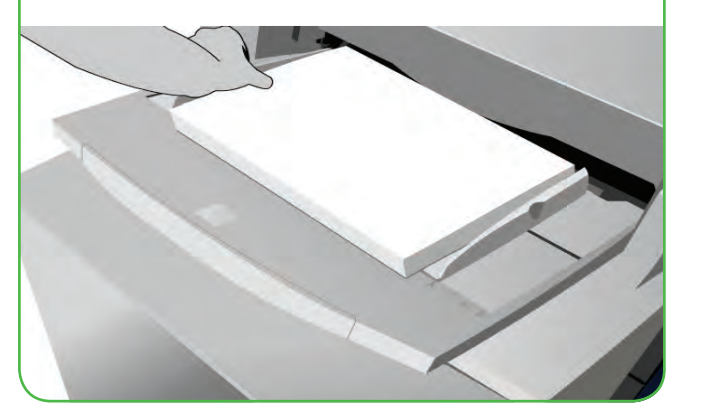

#### **Lade 5**

- 1. Druk op de toets om de deur te openen.
- 2. Wacht tot de papierlade naar beneden is gezakt.
- 3. Plaats het papier met de beeldzijde omlaag in de lade. De papierstapel mag niet boven de maximum vullijn uitkomen.
- 4. Sluit de deur. De lade gaat automatisch omhoog.

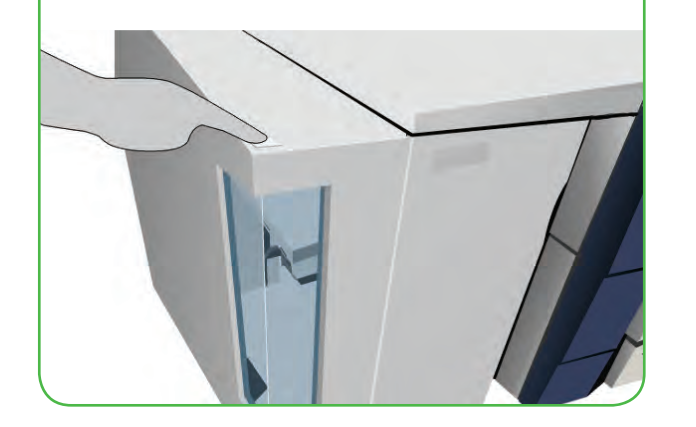

#### **Lade 6 (invoegmodule)**

- 1. Plaats het papier met de beeldzijde omhoog in de lade en controleer of dit de juiste richting voor het papier is.
- 2. De papierstapel mag niet boven de maximum vullijn uitkomen.
- 3. Zorg dat de papiergeleiders het papier net aanraken. Op het aanraakscherm worden de papierinstellingen voor de lade weergegeven.
- 4. Controleer en bevestig de instellingen of breng wijzigingen aan.

#### **Meer informatie**